# **Настройка датчиков на базе радиомодема STS-920**

В данной инструкции будет рассмотрен пример выполнения задачи по объединению оборудования, работающего по радиоканалу.

В данном примере объединяется следующее оборудование:

- БРДМ-К
- $•$  STS-114
- Несколько датчиков STS-102P
- Ретранслятор STS-931

Предположим, что коды устройств неизвестны, поэтому в данном примере даются инструкции, как их найти.

Схема взаимодействия приведена на следующем рисунке:

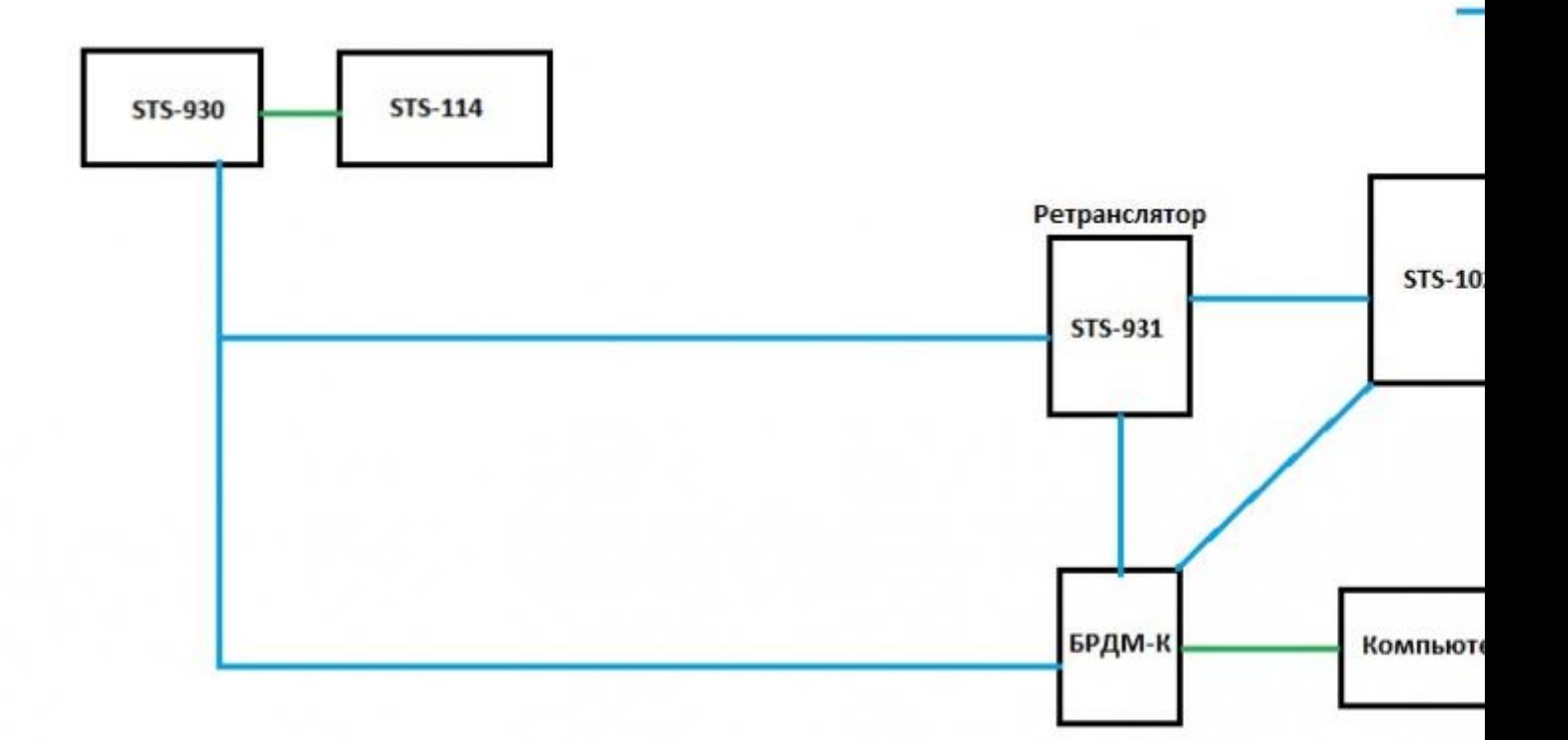

 $MB > 3;02=K9$  @ 048> < > 4 C; L, = 0 : > B > @ K 9 A E > 4 O B A O A 8 3 = 0 40BG8:>2 8 A :>B>@>3> >=8 ?5@540NBAO 2 !8=5@35B.

 $STS-930, 2E>4O189$  2 :  $>2$  :  $>5$  : B STS-114 MB > 1: > : A @ 048 > < > 4 C ?>4;568B = 0AB @ > 9:5. STS-930 ?>4:;NG05BAO ? @ > 2>4>< : C ? @ 0. STS-114.

5B@0=A;OB>@ STS-931 4>:65= ?5@5E20BK20BL A83=0;K A 40B0 8E =0 1;>: -, 5A;8 A2O7L A =8< =0?@O<CN 70B@C4=5=0.

0BG8:8 STS-102P @01>B0NB 2 @568<5 @048>:=>?:8, B> 5ABL > @0AAK;0NB  $A83=0$ ;K =0 2A5 107>2K5 AB0=F88, 8< =5 B@51C5BA :0=0;K 2708<>459AB28O 4@C3 A 4@C3><, 2 >B;8G85 >B STS-114.

F5;><, 2708<>459AB285 >1>@C4>20=8O 4@C3 A 4@C3>< >B>10 2KH5.

B0:,  $4$ ; O 2K? >; = 5 = 8O ? > AB02; 5 = = > 9 7040 G8: B @ 51 C 5 B A O

- $\bullet$  >4:;NG8BLAO : 8 =0AB@>8BL 53> @048><>45<, A>740B - 8 STS-114 (53> 1;>:>< STS-930), A>740BL A2O7L <564C @5B@0=A;OB>@>< STS-931.
- >4:;NG8BLAO : STS-931, =0AB@>8BL 53> <>45< 8 A>740BL *F* 931 8 -, A>740BL A2O7L <564C STS-931 8 STS-114 (53> 1
- >4:;NG8BLAO : STS-930 (1;>: STS-114), =0AB@>8BL 53> <>4 A2O7L <564C STS-930 8 - , A>740BL A2O7L <564C STS-93 @5B@0=A;OB>@>< STS-931.

;O MB8E H03>2 ?>B@51C5BAO ?@>3@0<<0 Hercules, :>B>@CN <>6=> A:0G0BL ?> AAK;:5:

[https://cloud.stilsoft.ru/f/b9e264c07108](https://cloud.stilsoft.ru/f/b9e264c0710843d39bbb/?dl=1)43d39bbb/?dl=1

 $\bullet$  >4::NG8BLAO : 40BG8:0< STS-102P :>=D83C@0B>@>< 8 =0A

>=D83C@0B>@ STS-102P <>6=> A:0G0BL ?> AAK;:5:

[https://cloud.stilsoft.ru/f/2c4d453aa7e1](https://cloud.stilsoft.ru/f/2c4d453aa7e14c9bb61b/?dl=1)4c9bb61b/?dl=1

 $$878G5A:8$  ?>4:;NG5=85 : STS-930/931, STS-102P ?@>872>48BA  $H=C@><. : >B>@K9$  ?>4:;NG05BAO : USB-@07J5<C 8 2 >?5 @0F8>  $>$ ? @ 545; O5BAO : 0: Com - ? > @ B. = 0; > 38 G = > ? > 4:; N G 5 = 85 ? @ > 872:  $B >: L: > G5@572AB@>5 = K9 H = C@.$ 

A;8 2 :><?;5:B5 =5 -, 0 , B> >= ?>4:;NG05BAO 2=CB@8 1

406, а не через com-порт. В этой инструкции будет рассмотрено подключение к STS-930 через STS-406.

## **Настройка БРДМ-К: проверка и присвоение физического и логического адресов**

Определите, какой номер COM-порта задала система для БРДМ-К. Для этого зайдите в диспетчер устройств: номер отображается в пункте «Порты».

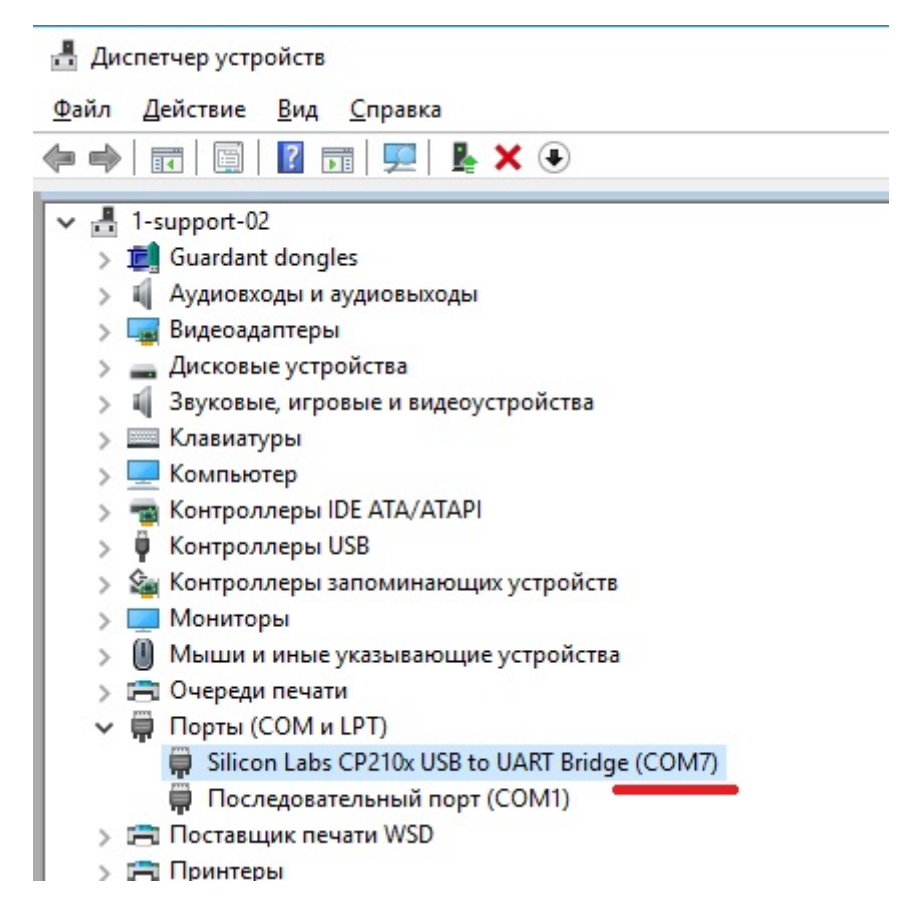

В рассматриваемом примере это «COM7».

Запустите программу Hercules и перейдите на вкладку «Serial». Введите номер COM-порта, установите скорость «4800» и нажмите «Open».

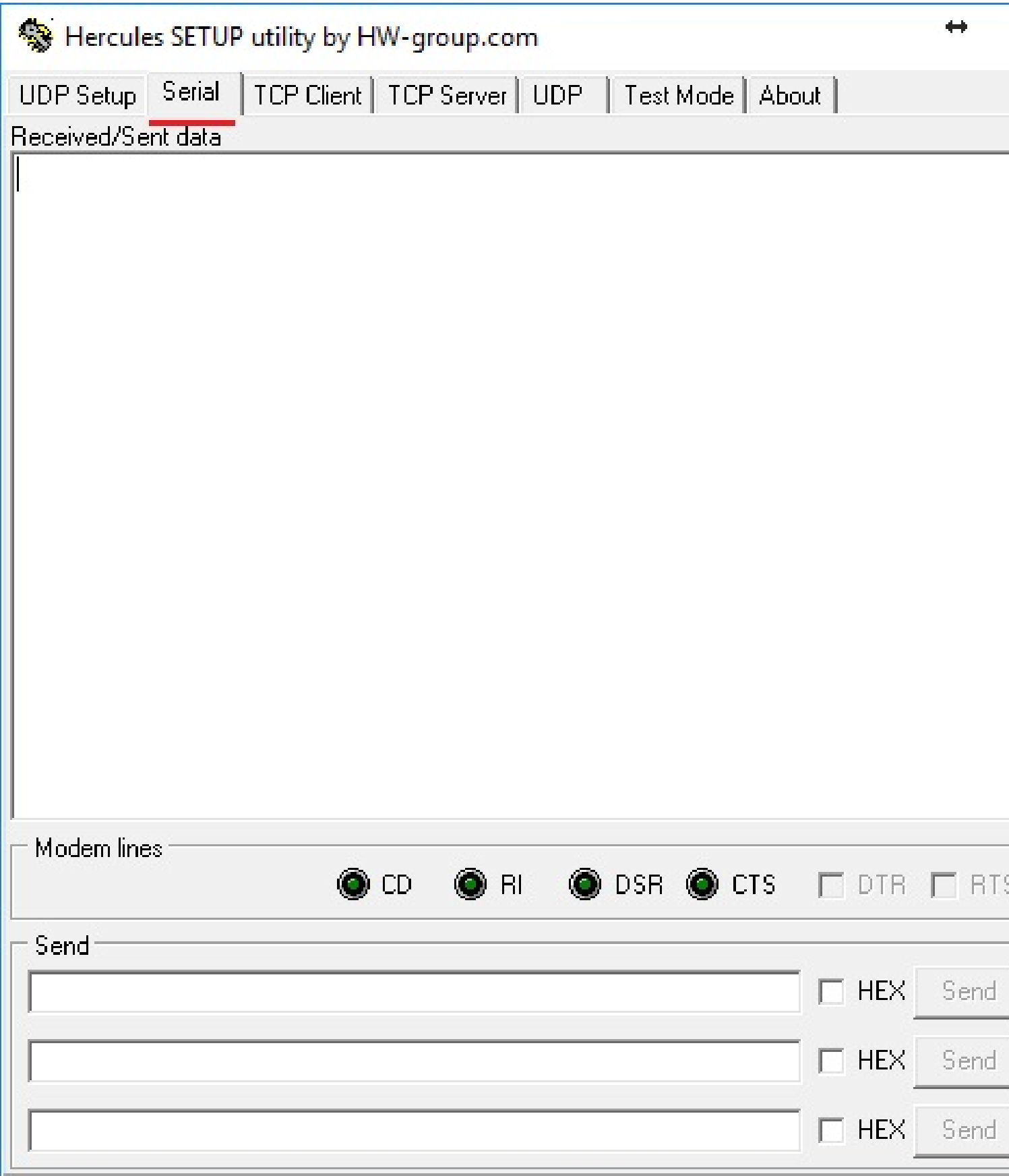

В окне должна появиться строка, подтверждающая, что порт открыт. Если эта строка не появилась, значит подключиться не удалось. Перед повторной попыткой подключения убедитесь, что драйвер на эмулятор COM-порта установлен и Вы выбрали правильные параметры.

Кликните правой кнопкой по окну «Received/Sent data», выберите в контекстном меню «Special Chars» – «Text Mode».

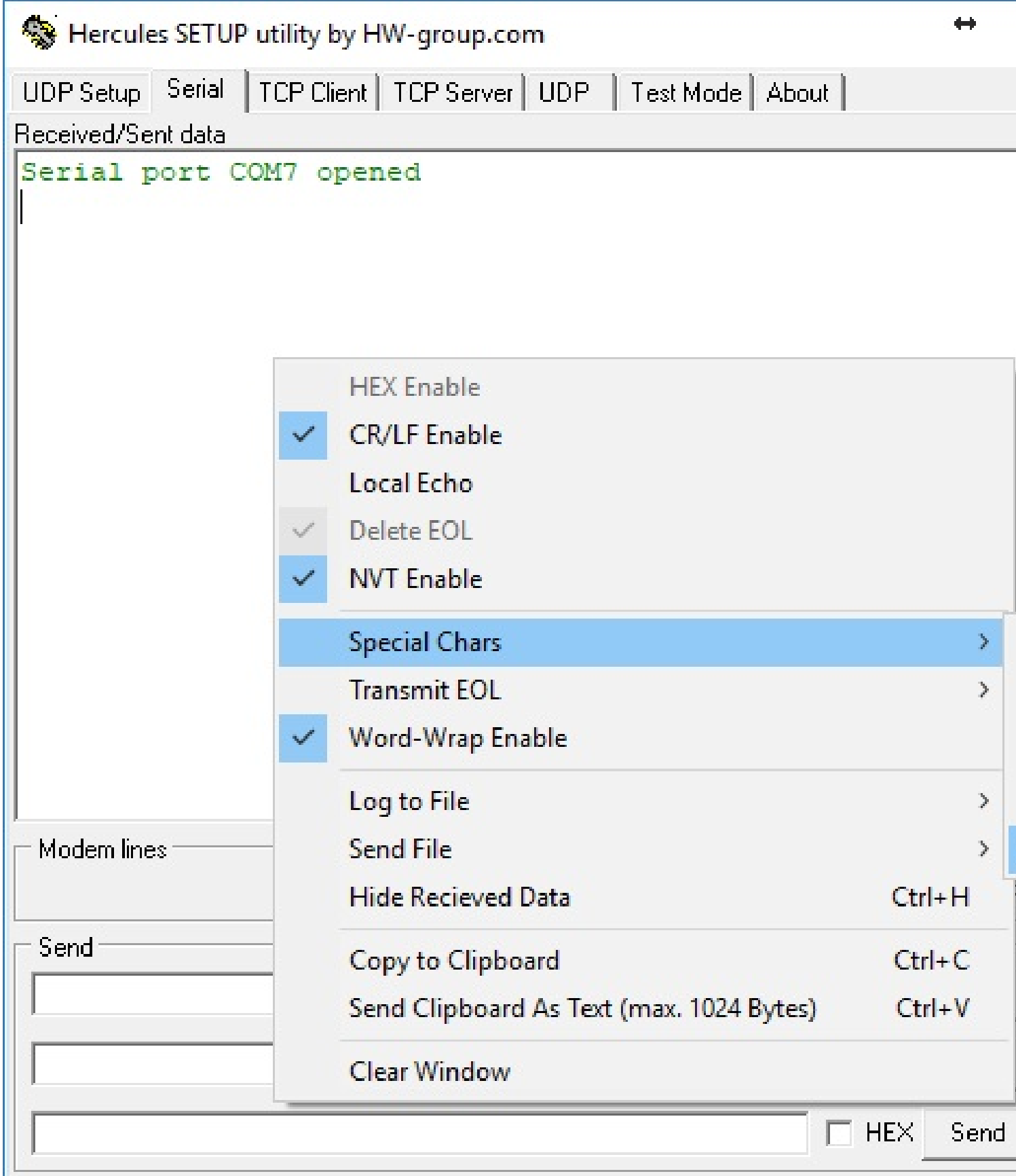

Теперь можно вводить команды напрямую в окне «Received/Sent data».

Введите команду:

*num*

Нажмите «Enter».

В окне «Received/Sent data» должен отобразиться ответ.

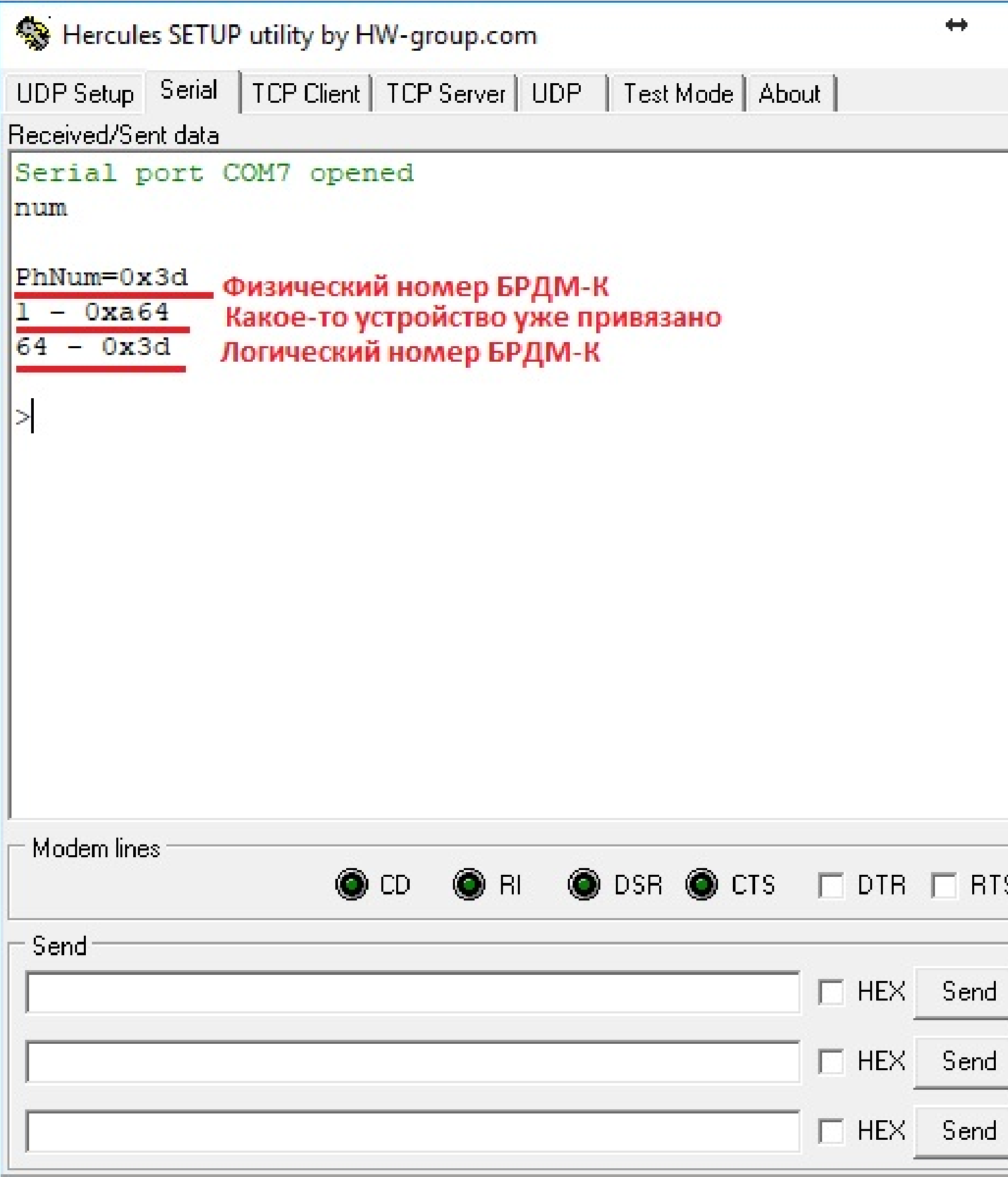

В рассматриваемом примере отобразился следующий ответ:

«PhNum=0x3d» – это физический адрес этого устройства в шестнадцатеричном формате.

«1 - 0xa64» – к данному устройству оказалось уже привязано какое-то устройство с логическим адресом «1» и физическим адресом «0xa64».

У каждого устройства должен быть как физический адрес, так и логический. Физический адрес может быть от 0 до 65000 в десятичном формате. Логические адреса могут быть от 0 до 64. **Важно: главному модему всегда нужно задавать 64-й логический адрес.**

«64 - 0x3d» – логическому адресу «64» соответствует физический адрес «0x3d». Если сравнить его с «PhNum=0x3d», то становится понятно, что это и есть наше устройство и ему уже задан правильный логический адрес «64».

Если логический адрес для главного модема задан неверно, необходимо задать 64-й логический адрес для данного устройства.

Для этого введите команду:

*set X Z*

где X – логический номер, а Z – физический номер (в десятичном формате).

Однако предыдущей командой получен физический номер в шестнадцатиричном формате, а он должен быть в десятичном. В рассматриваемом примере получено «PhNum=0x3d», где часть после «х», а именно «3d» – это физический адрес.

Откройте калькулятор Windows, переведите его в режим «Программист». Переключите систему счисления на HEX и введите «3d». Физический адрес в десятичном формате отобразится напротив DEC – в рассматриваемом примере это число «61».

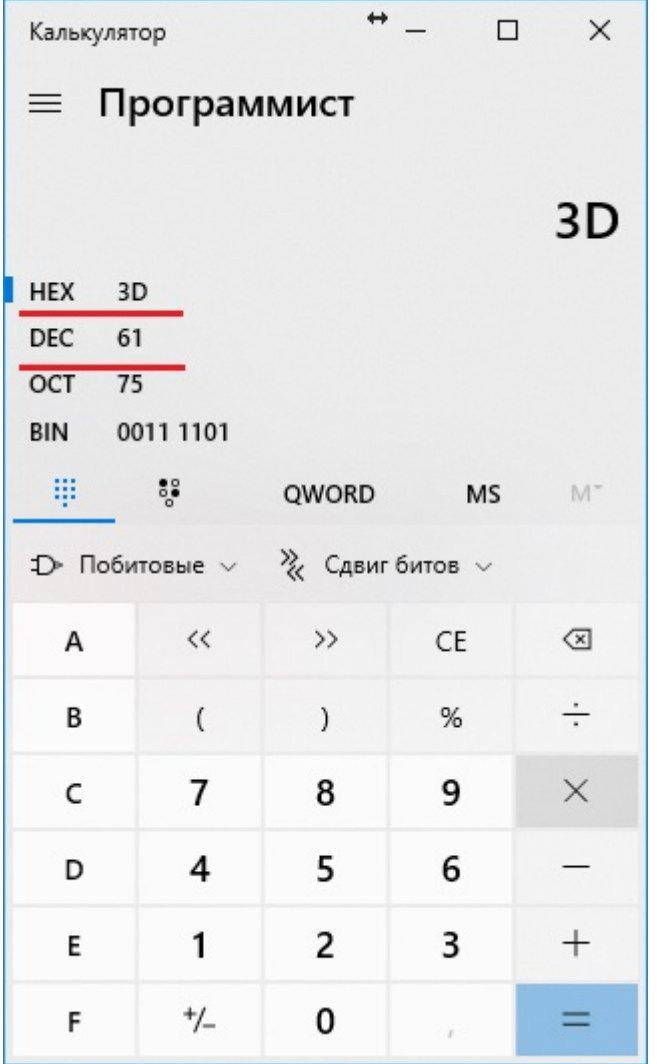

Есть еще один способ получить физический адрес текущего устройства в десятичном формате: для этого введите команду «*num*» с неправильным адресом. Например, «*num 1*».

После этого отобразится ответ, сообщающий правильный адрес в десятичном формате.

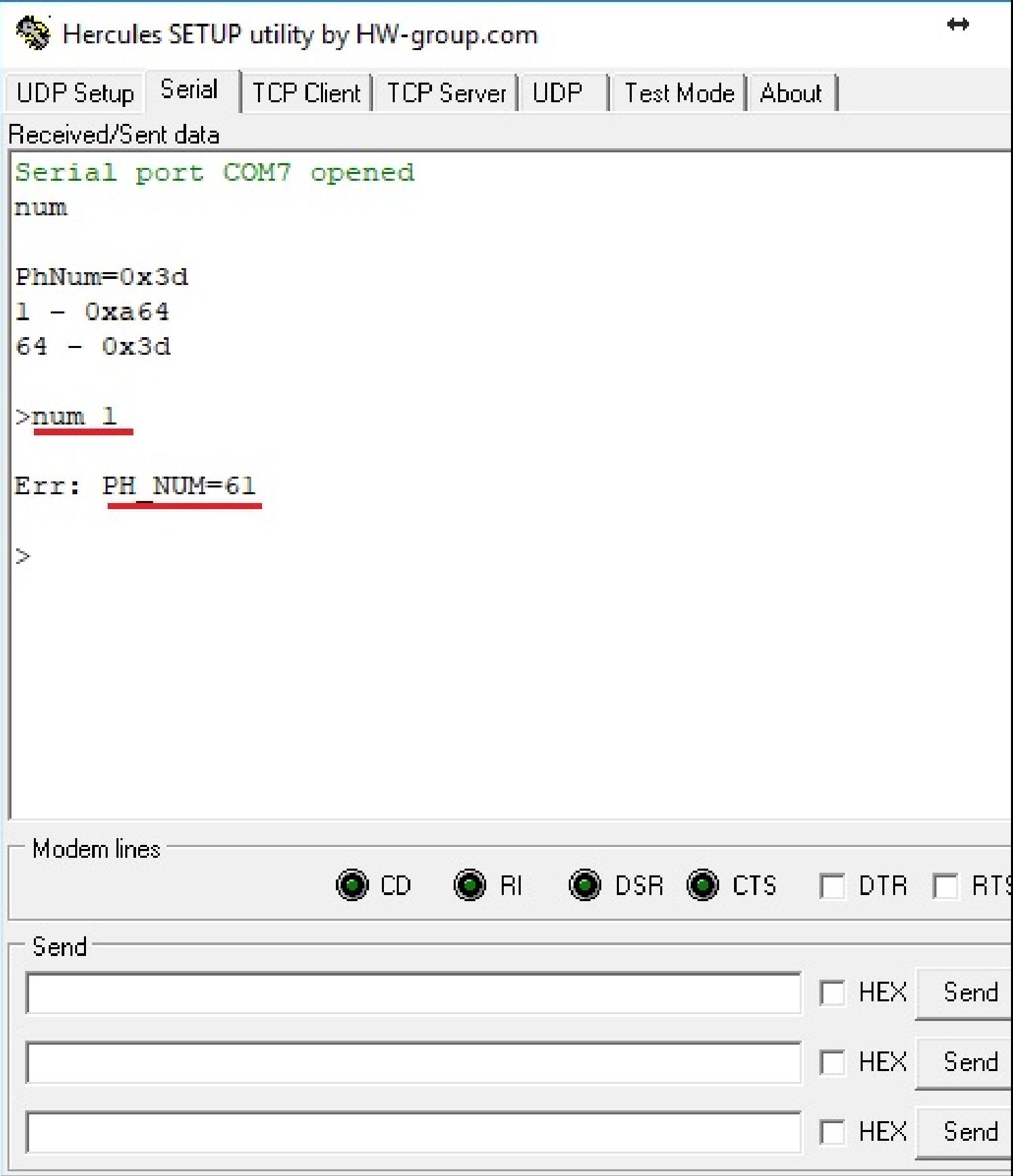

Этим способом получен тот же адрес - «61».

Для того, чтобы задать физическому адресу «61» логический адрес «64», введите команду:

*set 64 61*

Отобразилась надпись «ОК. Reset...»

Введите команду «*num*» и убедитесь в том, что данному физическому адресу присвоен логический адрес «64».

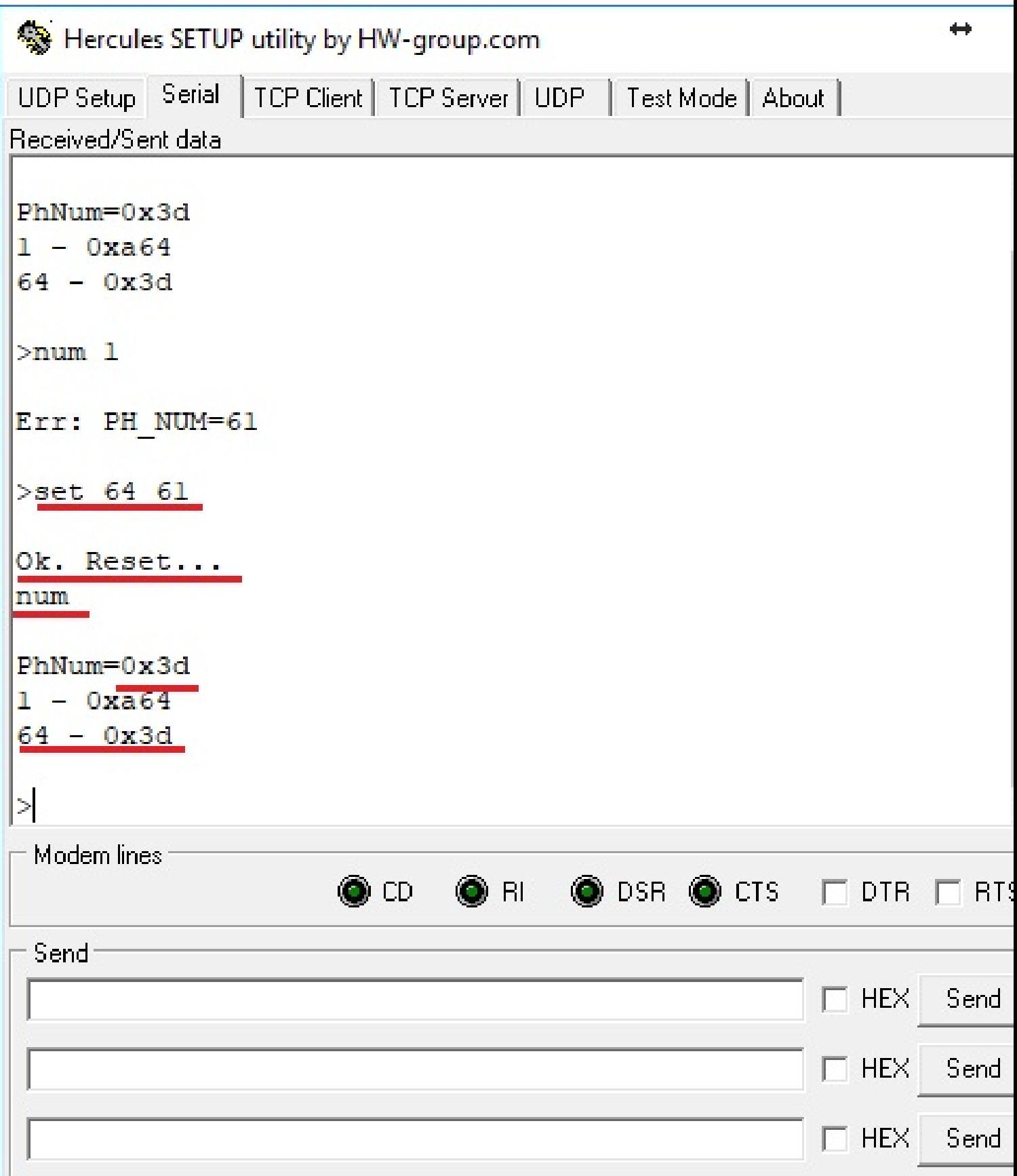

## **Настройка БРДМ-К: присвоение номера канала**

После того, как устройству задан физический и логический номер, требуется определить, на каком номере канала он будет работать. Значения могут быть от -12 до +12. Номер канала необходимо задать всем устройствам одинаковый, иначе они не смогут связываться друг с другом.

Для проверки текущего номера канала введите команду «chn».

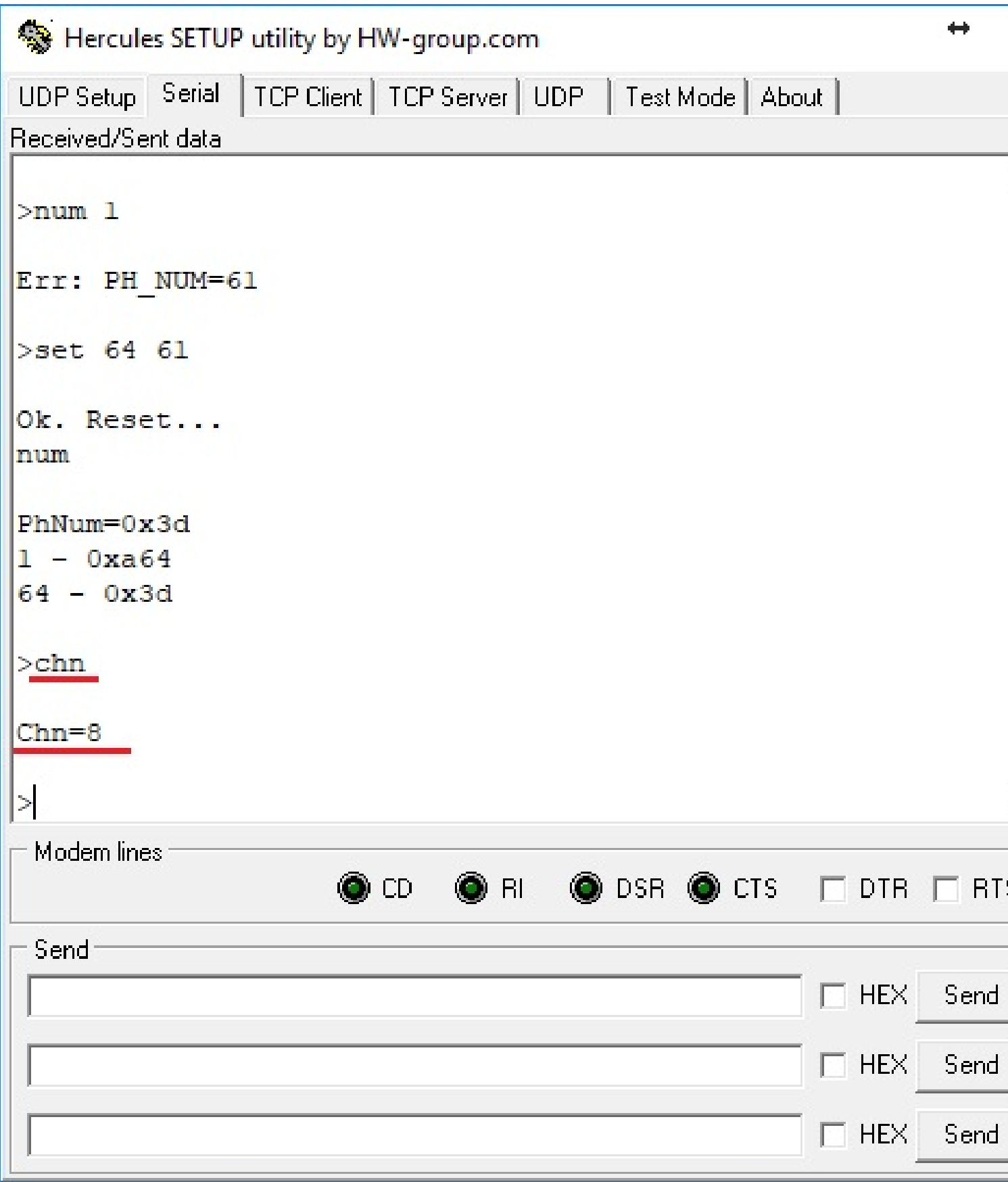

Отобразится текущий канал, в данном примере это «8».

В данном примере сменим канал на «0» (это не обязательно, приводится для пояснения, как сменить канал).

Команда для смены:

*chn новый\_номер\_канала*

Введите:

*chn 0*

Для того, чтобы убедиться в смене канала, введите команду «*chn*» снова.

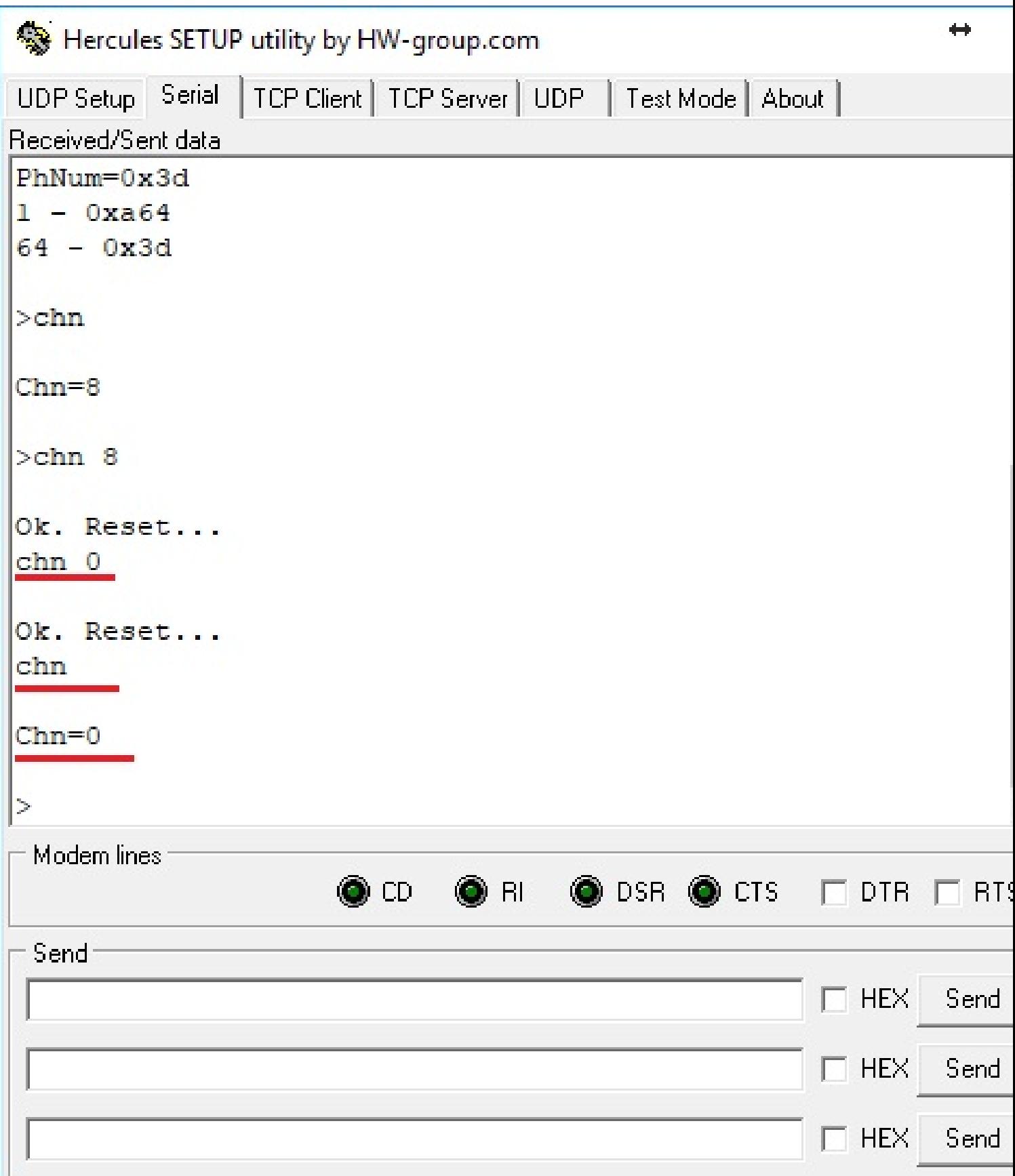

Далее требуется подключиться к остальным приборам, настроить им адреса и задать канал. Текущее окно программы Hercules закрывать не надо, оно еще понадобится.

#### **Настройка адресов и канала для STS-930**

Запустите еще одну копию программы Hercules. Так как STS-930 подключен через STS-406, подключаться к нему в Hercules следует немного иначе. Перейдите на вкладку «UDP», введите IP адрес STS-406 и его порт (если на шине порт не менялся, то по умолчанию 5001) и нажмите «Listen». В окне должно отобразиться следующее:

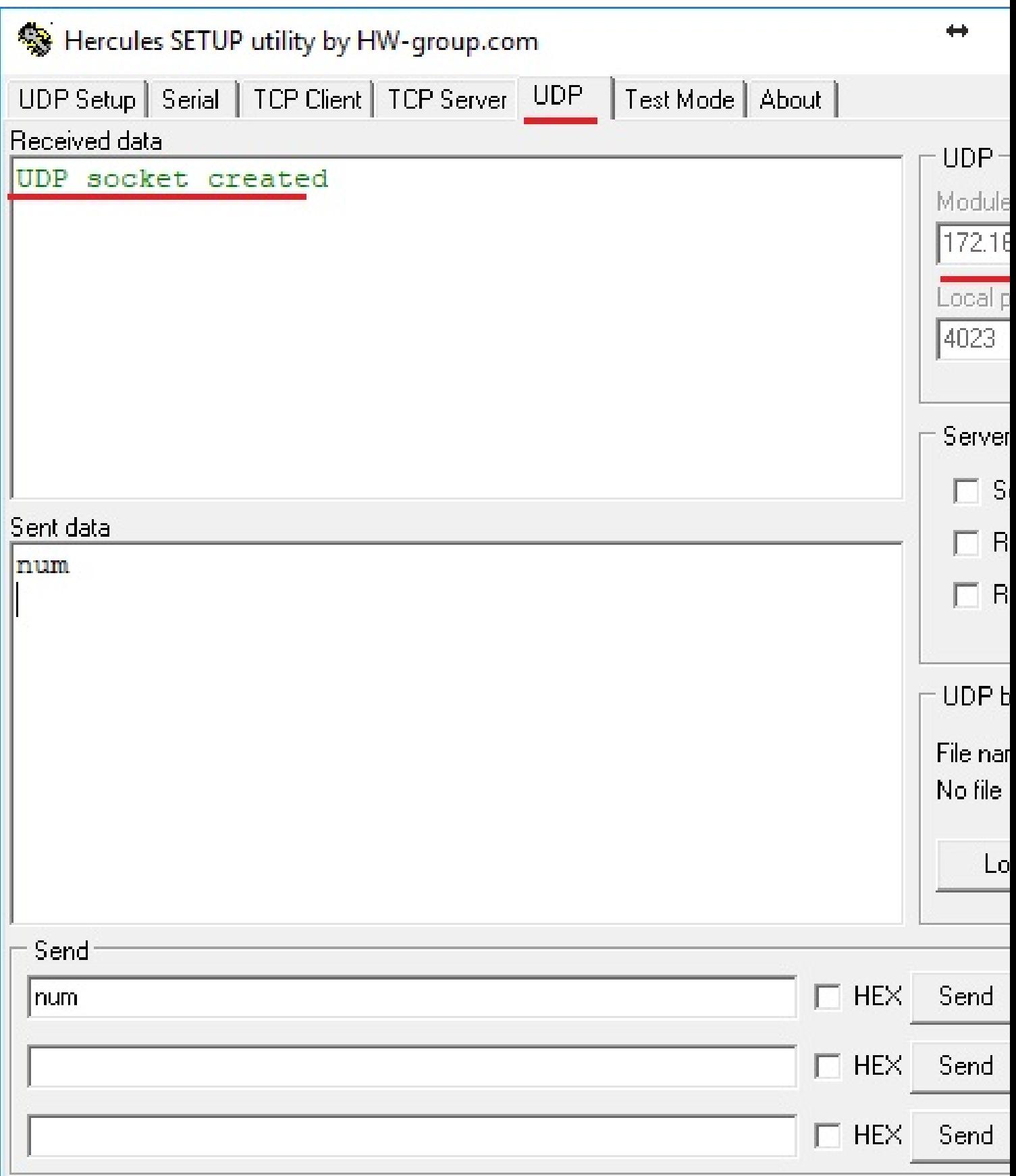

Далее вводить команды следует в поле «Sent data».

Проверьте командами «*num*» и «*num 1*» текущий адрес и параметры, которые уже прописаны:

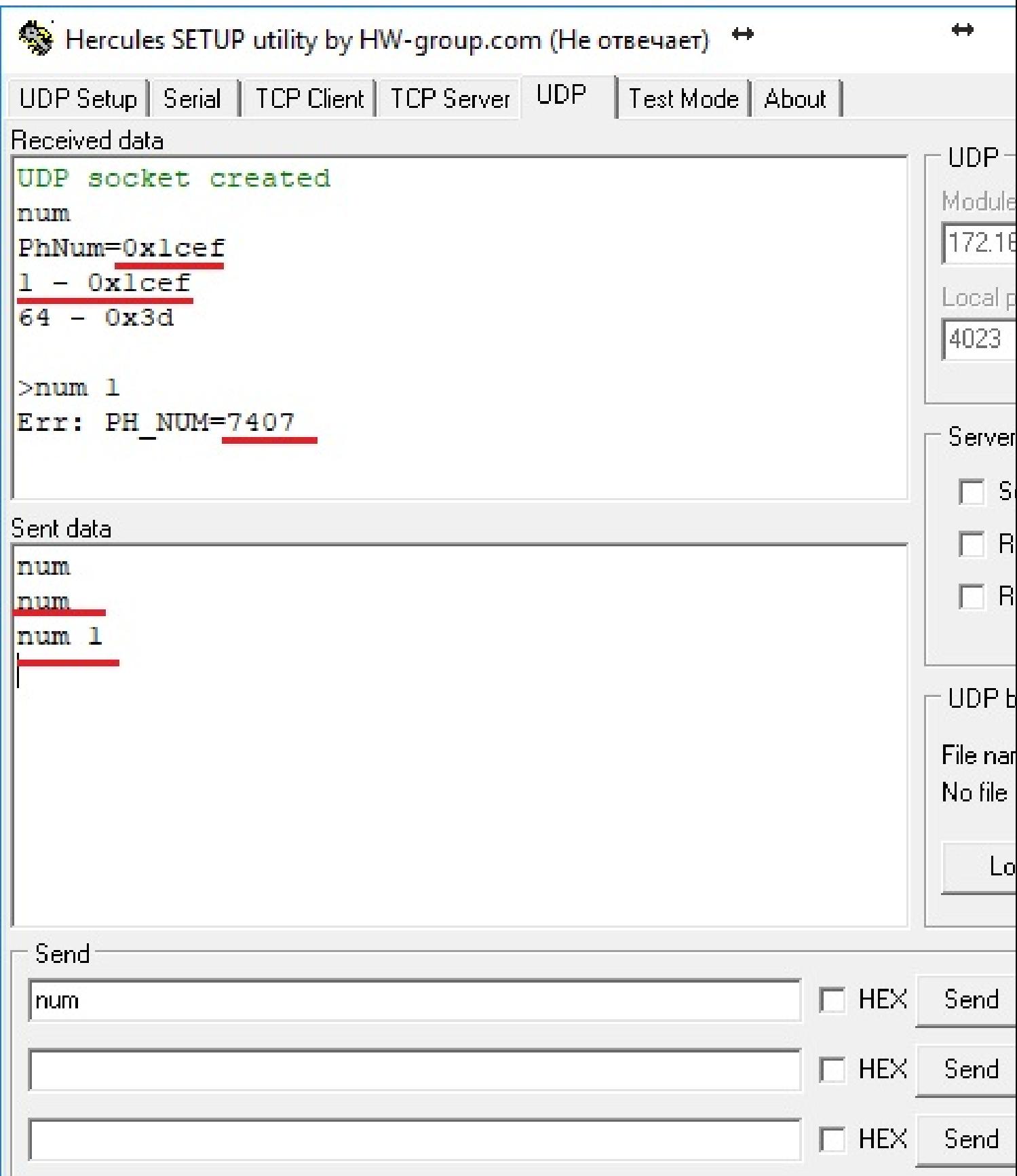

Отобразился физический номер «7407» с логическим номером «1». В принципе,

можно оставить и так. Также отобразился уже добавленный 64-й логический адрес с физическим номером «0x3d», который и относится к БРДМ-К. Следующая команда приводится для случаев, если что-то необходимо изменить.

Для присвоения физического номера «7407», а логического «1» введите команду:

*set 1 7407*

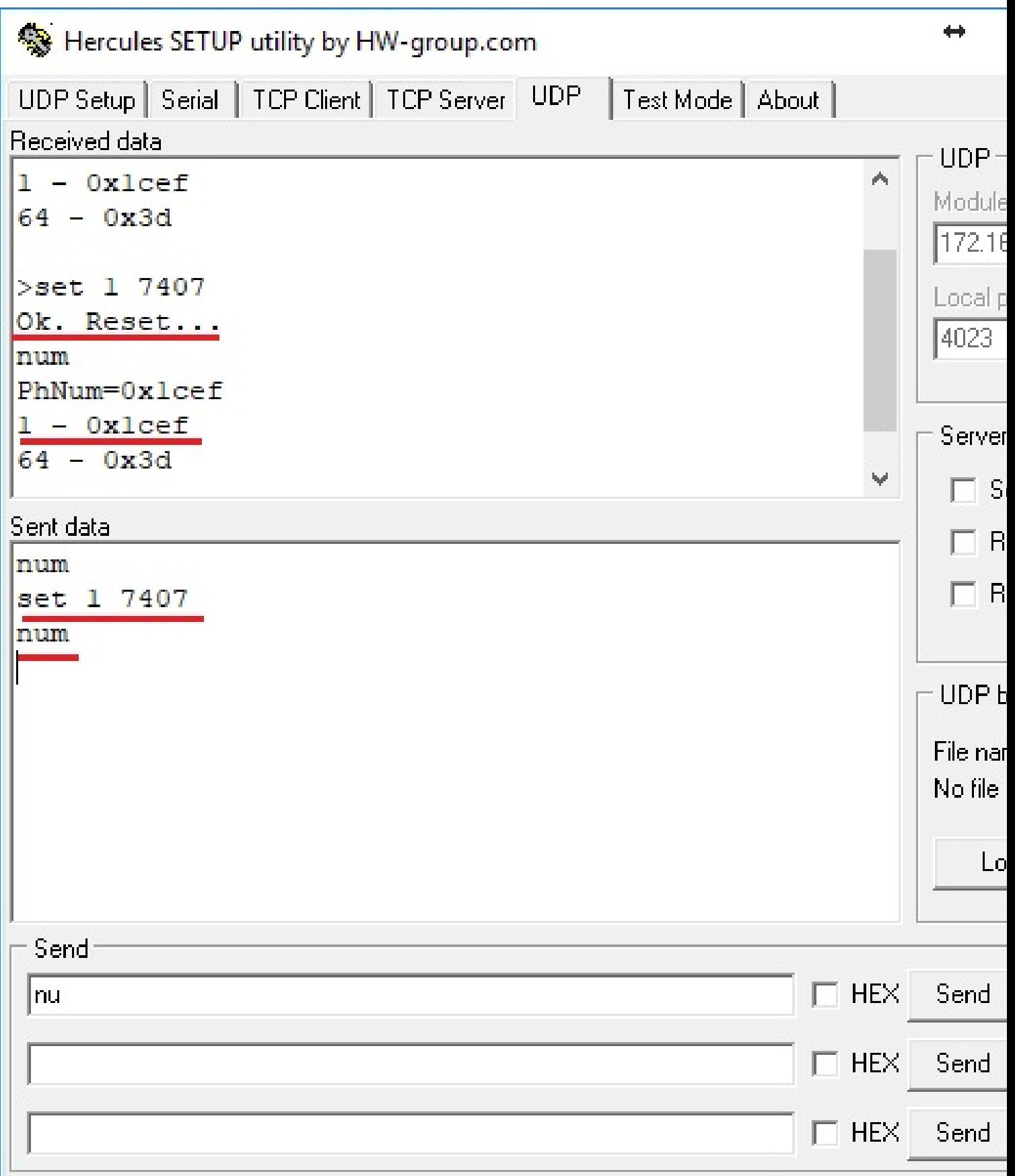

Чтобы задать 0-й номер канала для STS-930 без предварительной проверки, введите команду для смены канала:

#### *chn 0*

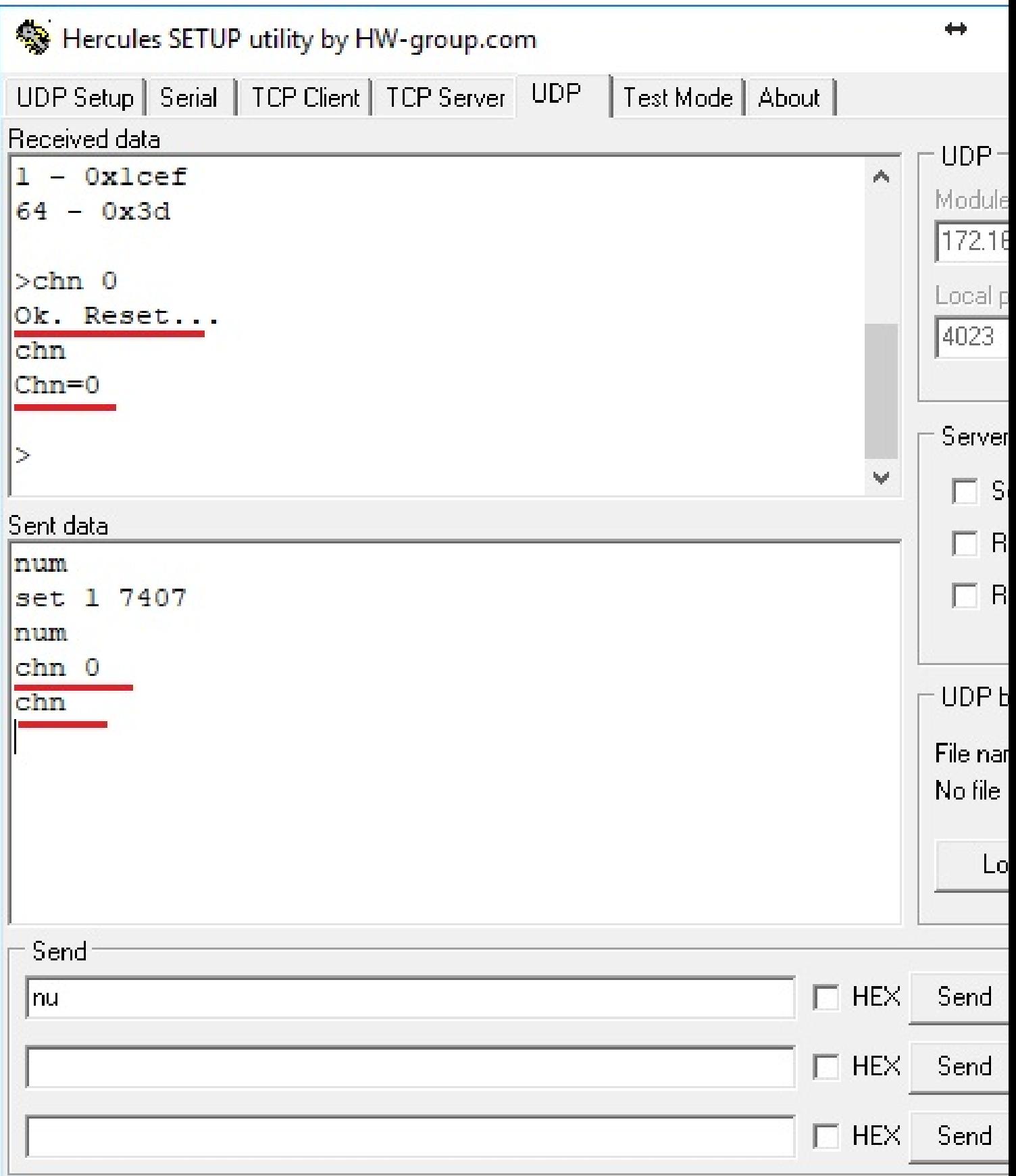

# **Присвоение адреса и канала ретранслятору STS-931**

К ретранслятору следует подключаться так же, как к БРДМ-К, через вкладку

«Serial». Чтобы заново не заходить в программу Hercules для других устройств, можно текущее окно оставить открытым, а для ретранслятора запустить новое окно Hercules.

Допустим, для STS-931 будет логический адрес «2», а его физический адрес уже выяснен командой «*num 1*» («7409»).

Чтобы задать соответствие номеров, введите:

*set 2 7409*

Чтобы задать нулевой канал, введите:

*chn 0*

И так, оборудование имеет следующие физические и логические номера:

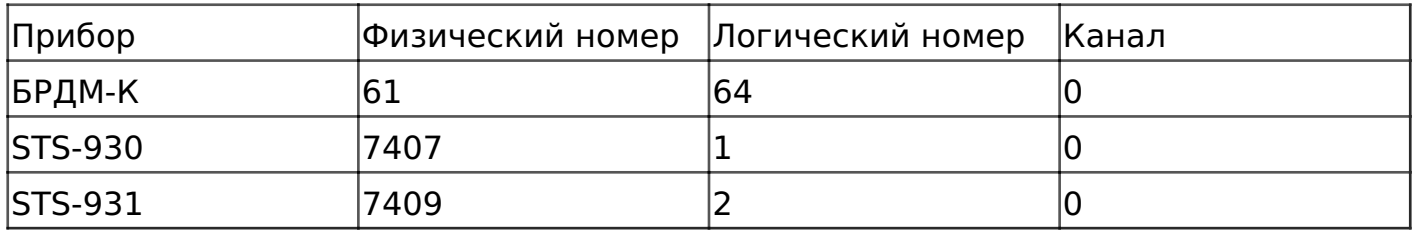

Датчики STS-102P настраиваются иначе, в данной инструкции об этом будет приведен отдельный пункт.

Следующий шаг – настройка связей между этими приборами.

#### **Настройка связей между приборами**

На всех трех устройствах должны быть одинаковые связи, чтобы они могли работать друг с другом, поэтому для всех этих устройств должен использоваться один и тот же набор команд, описанный ниже.

Для сообщения модемам всех соответствий между физическими и логическими номерами устройств следует воспользоваться командой «set» (о которой писали выше). Для данного прибора необходимо выполнить следующие команды:

*set 64 61 set 1 7407 set 2 7409*

Связи между модемами следует задавать с помощью команды:

*pwr X Y Z*

где X – логический адрес первого прибора, Y – логический адрес второго

прибора, Z – мощность сигнала (может варьироваться от 1 до 4)

То есть для данного примера необходимо выполнить следующие команды, чтобы связать все три прибора между собой:

*pwr 64 1 4* – связь БРДМ с STS-930

*pwr 64 2 4* – связь БРДМ с STS-931

*pwr 1 2 4* – связь STS-930 c STS-931

Для проверки введите команду «*num*» и убедитесь, что все записалось.

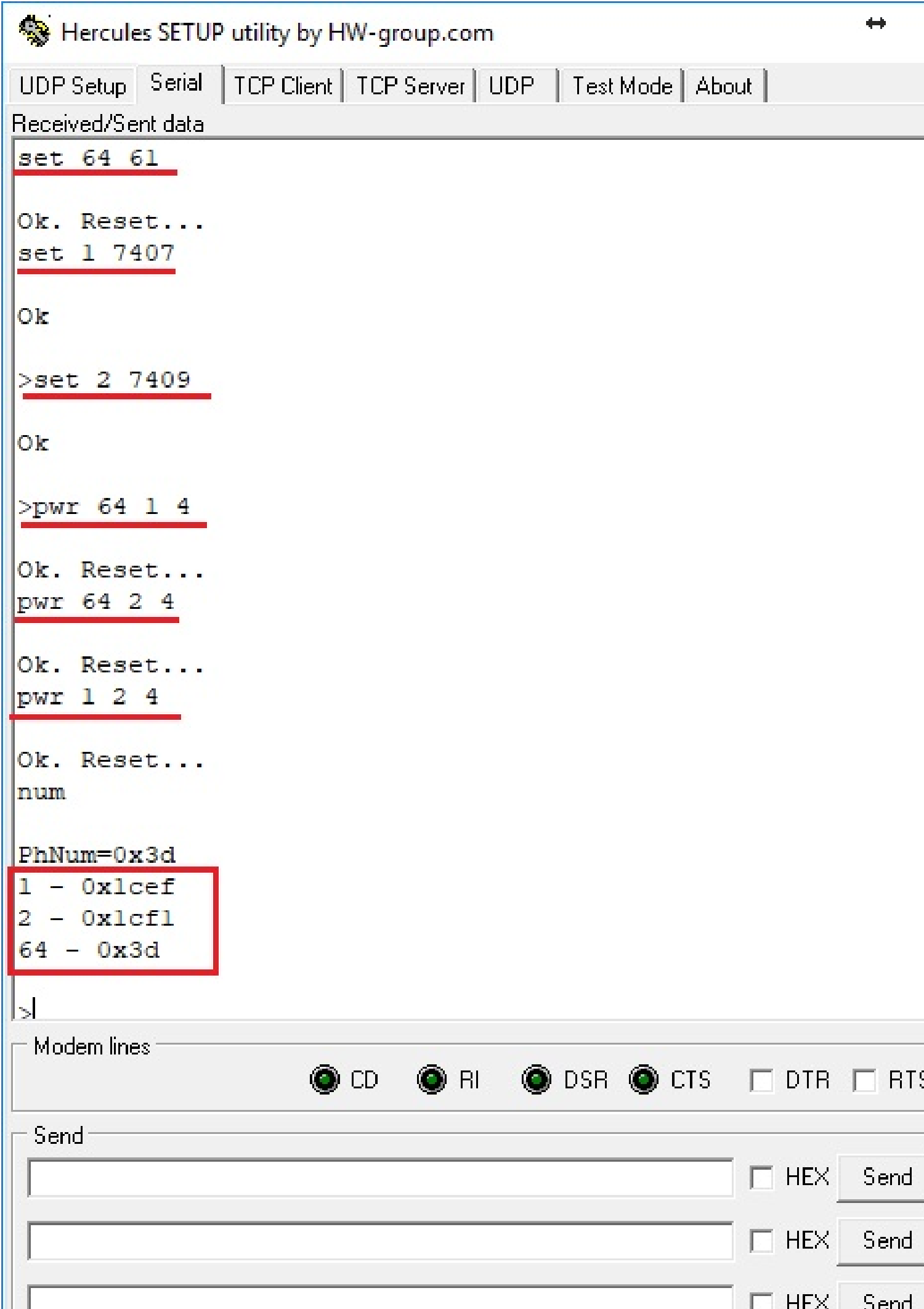

Таким образом, для всех трех приборов в окне должны отобразиться строчки, выделенные прямоугольником.

Чтобы убедиться, что пары связей сформировались, введите команду:

*tbl*

Для всех приборов должен быть одинаковый ответ:

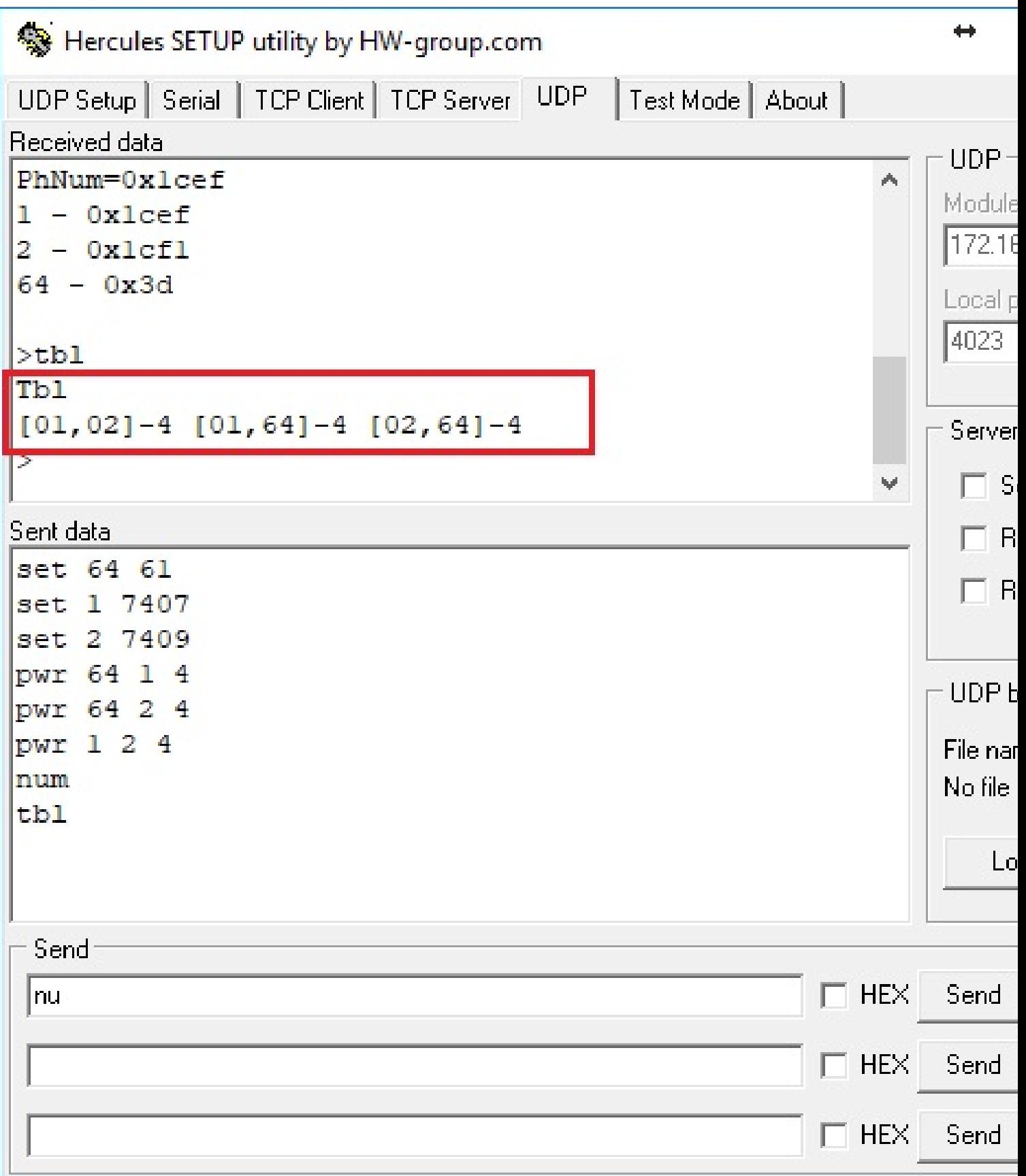

## **Проверка работы связи между двумя приборами**

Чтобы проверить, проходят ли команды между парами модемов следует послать какое-нибудь сообщение от одного прибора к другому.

Откройте два окна программы Hercules, подключенные к проверяемым приборам.

Проверка обмена проводится с помощью команды:

*snd X Y*

где X – логический номер модема, которому отправляем сообщение, а Y – текст сообщения.

Например, для проверки обмена между БРДМ-К и STS-930 отправьте с STS-930 на 64-й модем (БРДМ-К) текст «privet»:

*snd 64 privet*

А с БРДМ-К отправьте на 1-й номер (STS-930) текст «i tebe privet»:

*snd 1 i\_tebe\_privet*

В результате в программе Hercules должны отобразиться полученные данные:

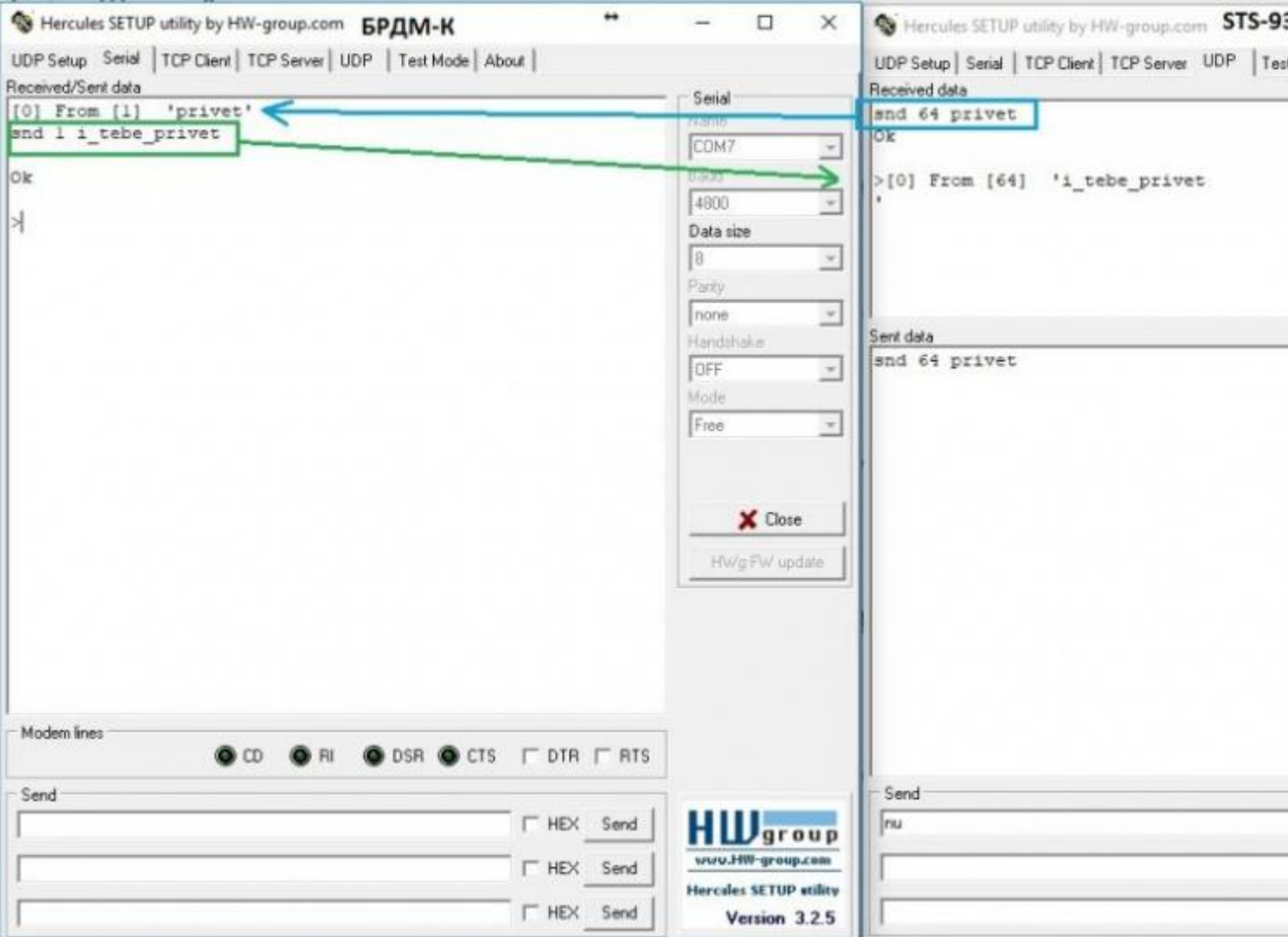

#### **Настройка датчиков STS-102P**

В текущих версиях датчиков нельзя отправлять команды напрямую через Hercules, для них создан отдельный конфигуратор (ссылка на него приведена в начале данной инструкции).

Подключитесь к датчику.

Вверху справа указан физический номер датчика сразу в десятичном формате.

Необходимо выставить параметр «Рабочий канал» – «0» (для рассматриваемого случая). Остальные параметры следует выставить как на скриншоте ниже. На этом настройка датчиков завершена, их не требуется прописывать в БРДМ-К или где-либо еще.

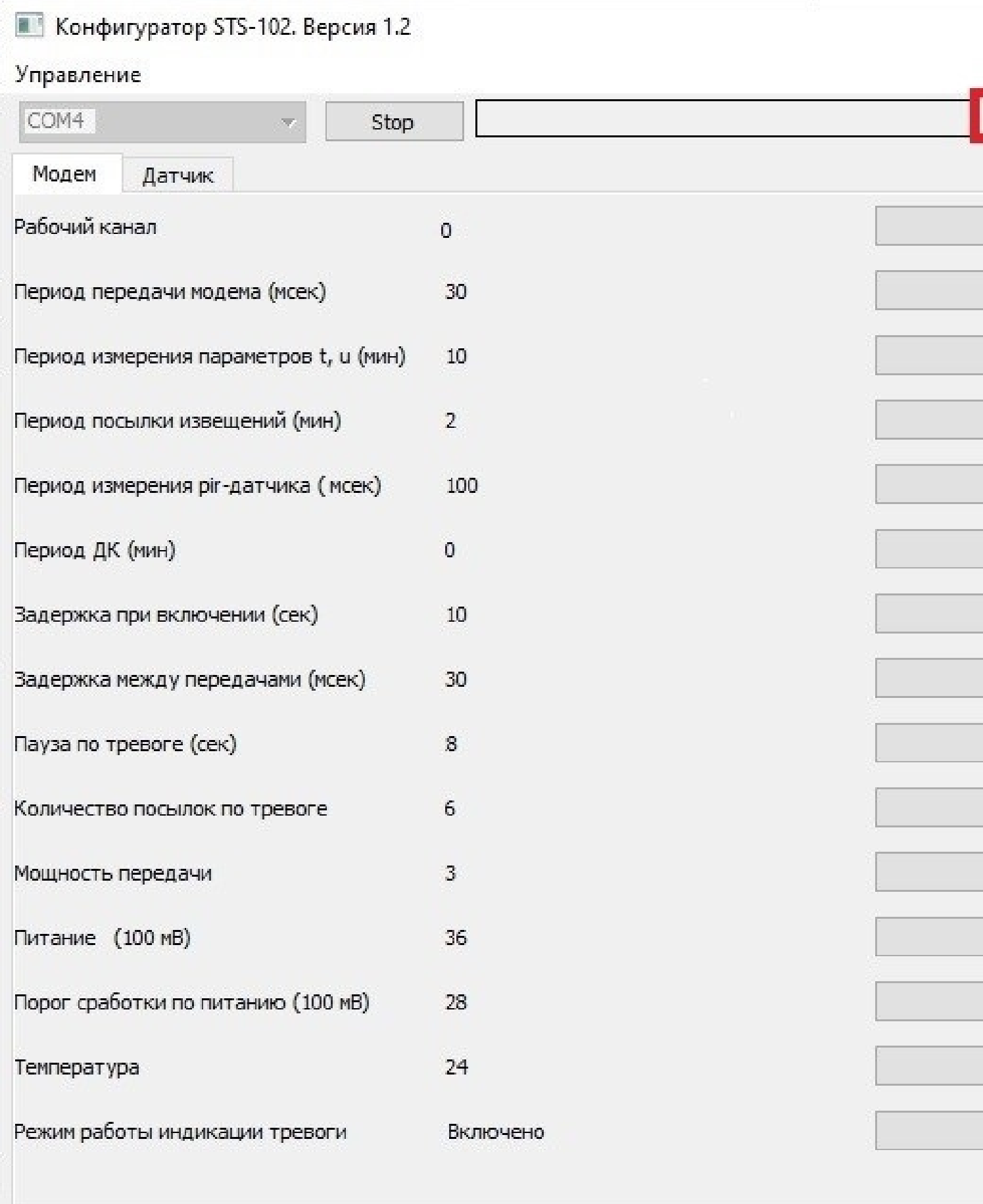

На этом настройка завершена. Можно настраивать в Синергете.